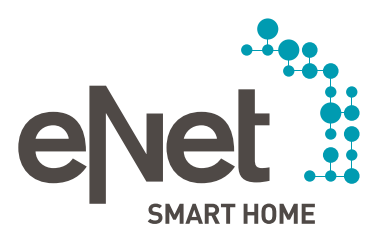

# Update-Guide für den eNet Server

Updates installieren leicht gemacht!

## $\begin{array}{cccccccccccccc} \circ & \circ & \circ & \circ & \circ & \circ & \circ & \circ \end{array}$ INHALT

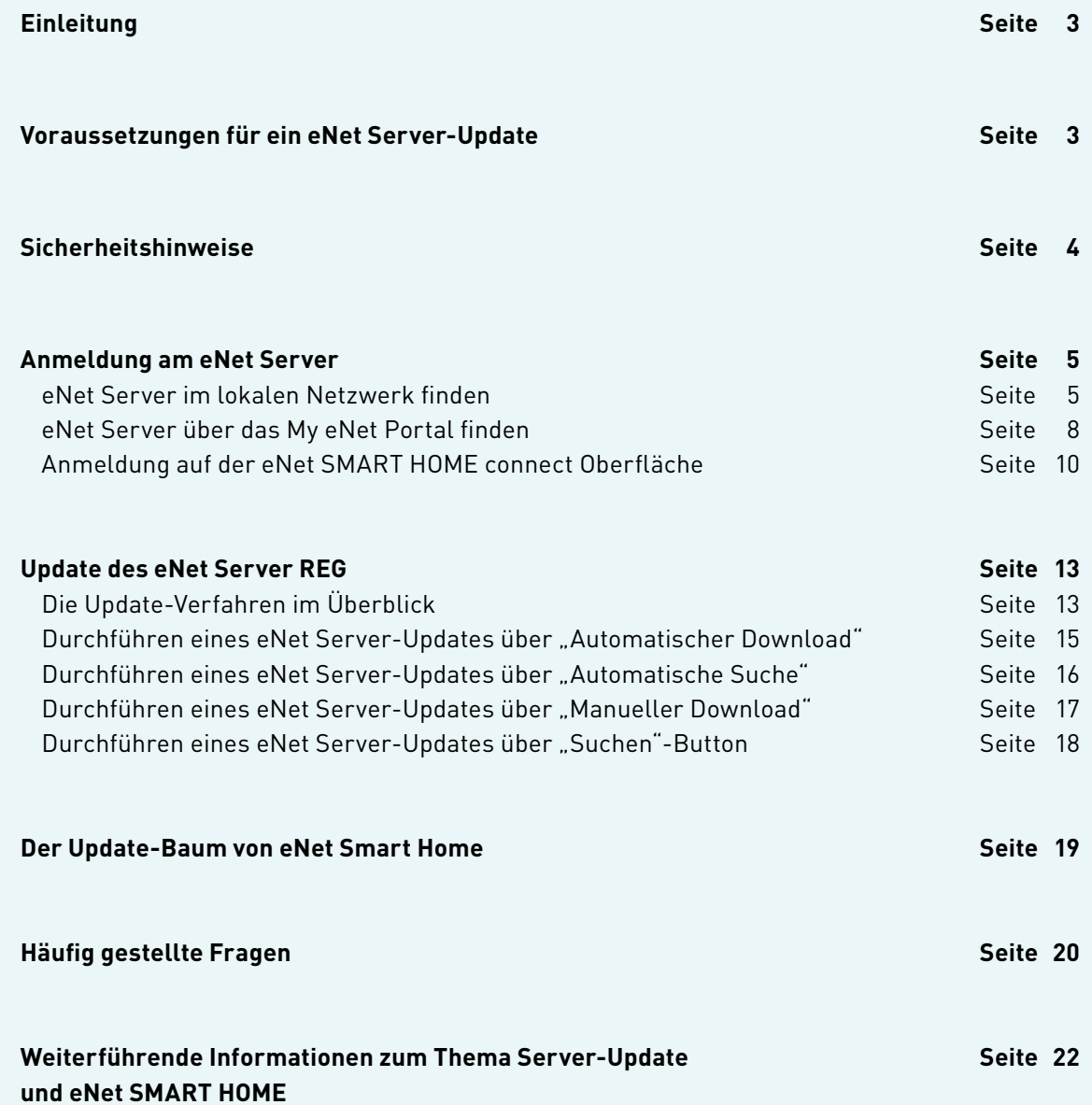

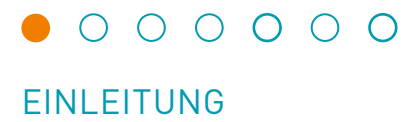

Ihr eNet SMART HOME System können Sie in wenigen Schritten, aktualisieren. Wir zeigen Ihnen den Weg zu Updates und die Schritte, um diese zu installieren. Die Vorteile einer aktuellen Software liegen auf der Hand, alle Features sind uneingeschränkt verwendbar, neue Features können sofort genutzt werden und bekannte Fehler, die den Betrieb stören könnten, werden dadurch gelöst. Bei Fragen steht Ihr Service-Partner wie gewohnt zur Verfügung, unterstützt Sie oder führt das Update für Sie durch, wenn Sie dies nicht selbst übernehmen möchten.

#### **Voraussetzungen für ein eNet Server-Update**

- eNet SMART HOME System mit eNet Server ist in Ihrem Zuhause installiert.
- Auf Ihrem kompatiblen Smartphone oder Tablet (Android oder iOS) ist die kostenlose eNet SMART HOME app installiert.
- Der eNet Server ist über LAN-Kabel oder WLAN mit dem Router verbunden, und es besteht eine Verbindung zum Internet.
- Wir empfehlen zur Verwendung der Oberfläche eNet SMART HOME connect die Nutzung eines aktuellen Webbrowsers wie zum Beispiel Mozilla Firefox, Google Chrome, Microsoft Edge oder Apple Safari.
- Die Bildschirmauflösung sollte bei der Verwendung der Oberfläche eNet SMART HOME connect im Webbrowser 1.366x768 Pixel oder höher betragen.
- Das Endgerät zum Aufruf der Oberfläche eNet SMART HOME connect befindet sich im selben Netzwerk wie der eNet Server.
- Ein kostenloses My eNet Benutzerkonto mit aktiviertem, kostenlosem Fernzugriff "eNet SMART HOME remote" ist in Ihrer eNet SMART HOME app eingerichtet (optional erforderlich für Server-Updates über das My eNet Portal)

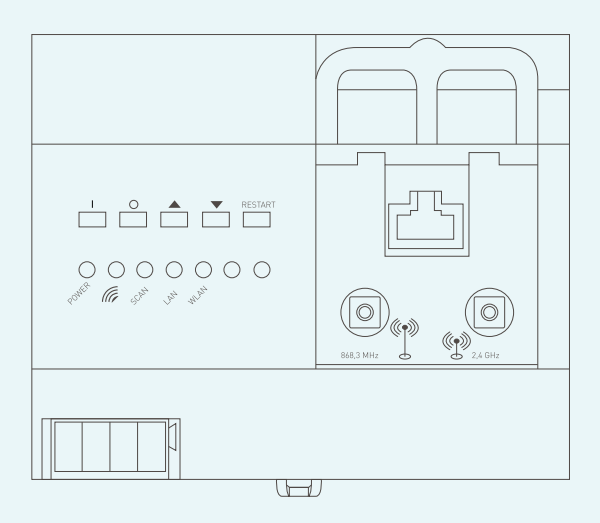

eNet Server

### $0 0 0 0 0 0 0$

### SICHERHEITSHINWEISE

Ein Update des eNet Servers kann zu kurzzeitigen Einschränkungen in der Verwendung des eNet Systems und seiner Komponenten und Dienste führen. Die App-Funktionen sind bei Verwendung der browserbasierten Oberfläche eNet SMART HOME connect und während des Update-Prozesses aufgrund eines erforderlichen Neustarts des eNet Servers eingeschränkt. Die Gerätefunktionen der Anlage sind hiervon nicht betroffen. Auch die verbundenen Dienste wie die tado°-Verknüpfung und die Sprachsteuerung über Amazon Alexa und Google Assistant können während des Update-Prozesses nicht verwendet werden. Nach Abschluss des Updates stehen alle Funktionen wieder zur Verfügung.

### $\begin{array}{ccccccccccccccccc}\n0 & 0 & 0 & 0 & 0 & 0 & 0\n\end{array}$

### ANMELDUNG AM eNet SERVER

#### **Anmeldung am eNet Server**

In Ihrer eNet SMART HOME app oder über den Webbrowser können Sie die IP-Adresse des eNet Servers finden, um sich dort anzumelden. Zur Identifikation des eNet Servers stehen Ihnen insgesamt drei Wege zur Verfügung:

#### **eNet Server im lokalen Netzwerk finden**

#### **Fall 1: Sie sind aktuell nicht in der eNet App angemeldet.**

Öffnen Sie die installierte eNet SMART HOME app auf Ihrem Android- (OS-Version mindestens 5.0) oder iOS-Endgerät (iOS-Version mindestens 10.0).

Tippen Sie auf "Mit eNet Server verbinden" und warten Sie, bis der Anmeldescreen erscheint.

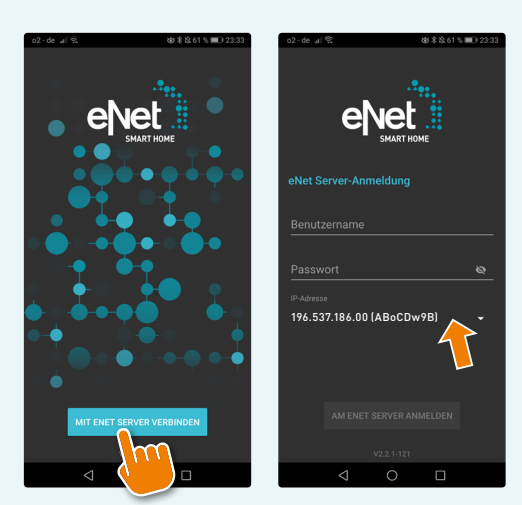

"App-Start-Screen" Android "App-Start-Screen" iOS

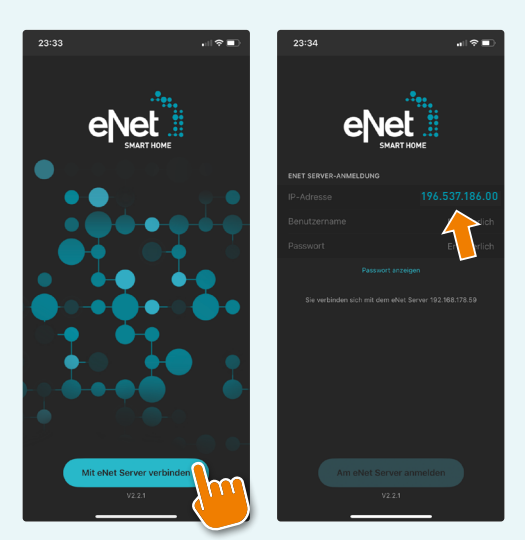

Die dann angezeigte IP-Adresse geben Sie auf Ihrem Endgerät bei geöffnetem Webbrowser im Eingabefeld eines neuen Tabs ein und rufen die Adresse durch Bestätigung mit der Enter-Taste auf. Mit PC oder Laptop funktioniert es ebenso.

### $\begin{array}{c|c|c|c|c} \hline \circ & \circ & \circ & \circ & \circ & \circ \end{array}$

### ANMELDUNG AM eNet SERVER

#### **Fall 2: Sie sind in der eNet App angemeldet.**

Öffnen Sie die eNet SMART HOME app (falls noch nicht erfolgt) und navigieren Sie vom Screen "Mein Zuhause" zu "System". Dort wird Ihnen die aktuell verwendete IP-Adresse des eNet Servers angezeigt.

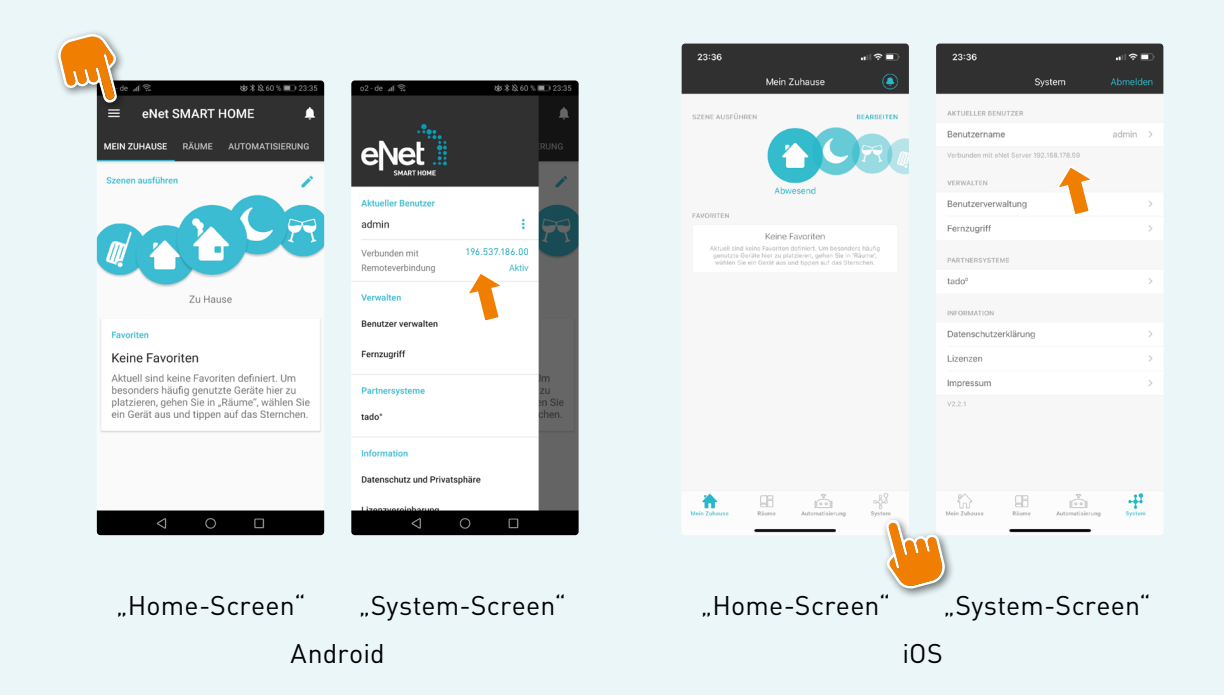

Die dann angezeigte IP-Adresse geben Sie auf Ihrem Endgerät bei geöffnetem Webbrowser im Eingabefeld eines neuen Tabs ein und rufen die Adresse durch Bestätigung mit der Enter-Taste auf. Mit PC oder Laptop funktioniert es ebenso.

### ANMELDUNG AM eNet SERVER

#### **Fall 3: Sie suchen den eNet Server über den Webbrowser.**

Geben Sie in Ihrem Webbrowser (Tablet/PC/Laptop) in das Eingabefeld eines neuen Tabs "enetserver" ein, wird der Server im lokalen Netzwerk gesucht und bei Auffinden automatisch die Oberfläche eNet SMART HOME connect aufgerufen. Eine IP-Eingabe ist dann nicht erforderlich.

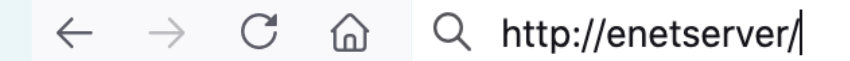

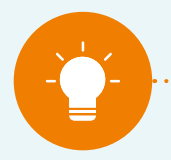

#### **Hinweis: Nicht alle Netzwerkrouter unterstützen diese Funktion.**

**Hinweis:**

**Wenn Ihr Webbrowser statt der gewünschten Oberfläche eNet SMART HOME connect automatisch eine Suchmaschinenanfrage (z. B. bei Google) durchführt, sollten Sie statt nur "enetserver" das Folgende in der Browserzeile eingeben – am besten beide Versionen probieren:**

. . . . . . . . . . . . . . .

- **• http://enetserver**
- **• https://enetserver**

### $\begin{array}{c|c|c|c|c} \circ & \circ & \circ & \circ & \circ & \circ \end{array}$

### ANMELDUNG AM eNet SERVER

#### **eNet Server über das My eNet Portal auffinden**

Der eNet Server lässt sich auch aus der Ferne administrieren und finden. Hierzu ist ein kostenloses My eNet Benutzerkonto mit aktiviertem, kostenlosem Fernzugriff "eNet SMART HOME remote" in Ihrer eNet SMART HOME app erforderlich.

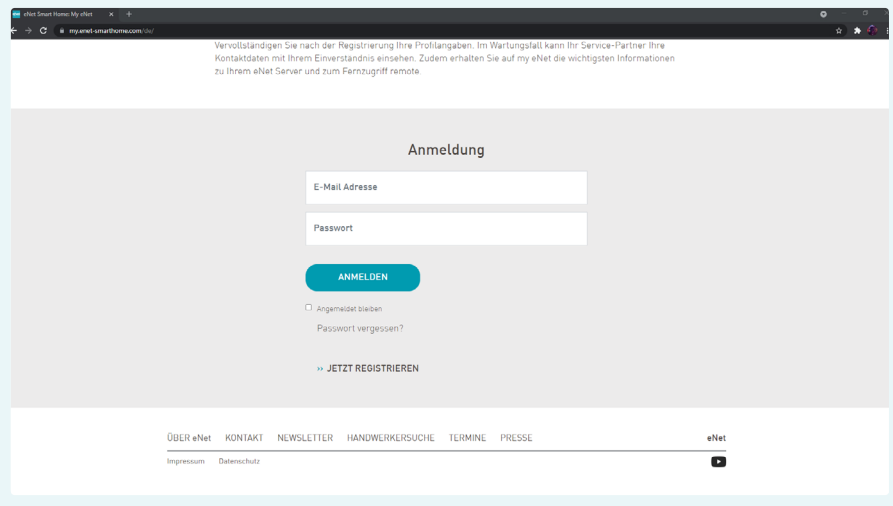

Loggen Sie sich mit Ihren My eNet Benutzerdaten auf der Webseite https://my.enet-smarthome.com/de/ ein und scrollen Sie dort nach unten, bis Sie die folgende Übersicht erhalten.

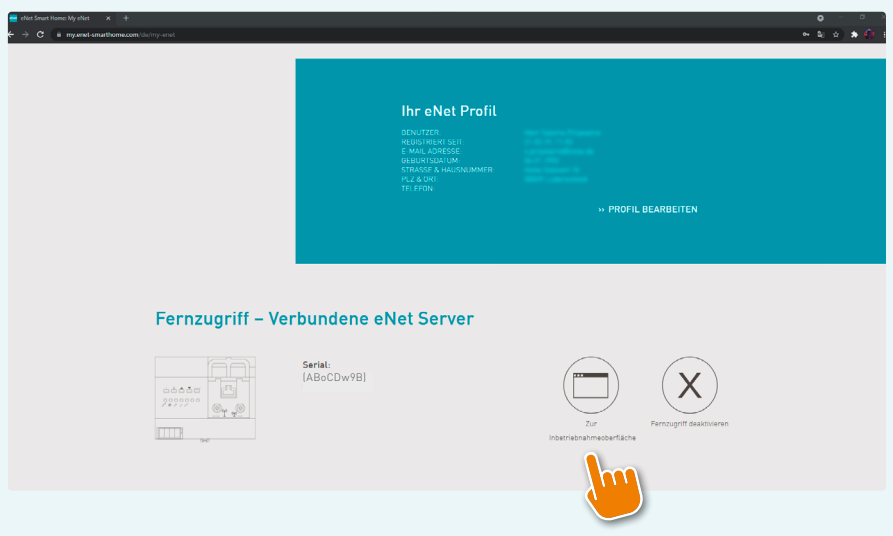

### ANMELDUNG AM eNet SERVER

Klicken Sie dort auf die Schaltfläche "Zur Inbetriebnahmeoberfläche", und es wird eine Verbindung aufgebaut, über welche Sie sich auf dem verbundenen eNet Server anmelden und diesen administrieren können.

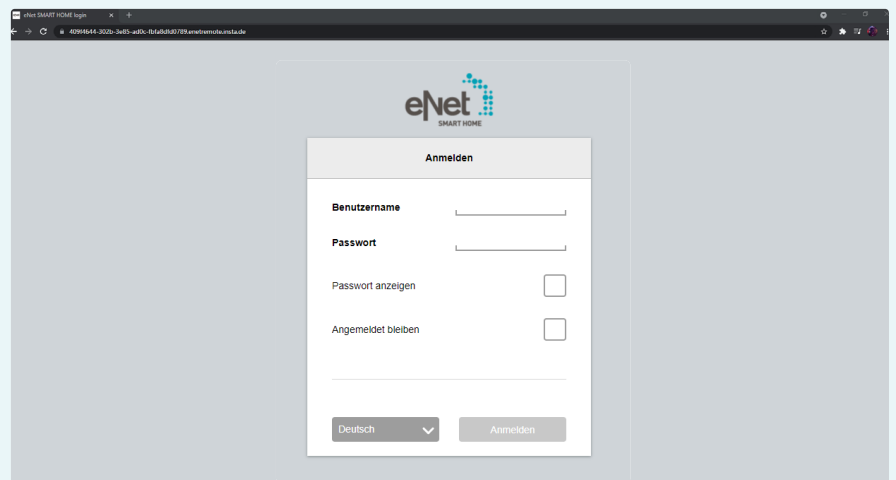

### $\begin{array}{c|c|c|c|c} \hline \circ & \circ & \circ & \circ & \circ & \circ \end{array}$

### ANMELDUNG AM eNet SERVER

#### **Anmeldung auf der eNet SMART HOME connect Oberfläche**

Um das Update durchzuführen, melden Sie sich zunächst über die Eingabemaske am eNet Server an. Hierfür benötigen wir den "admin"-Benutzer sowie das individuell vergebene Passwort, welches bei der Erstkonfiguration des Projekts gesetzt wird.

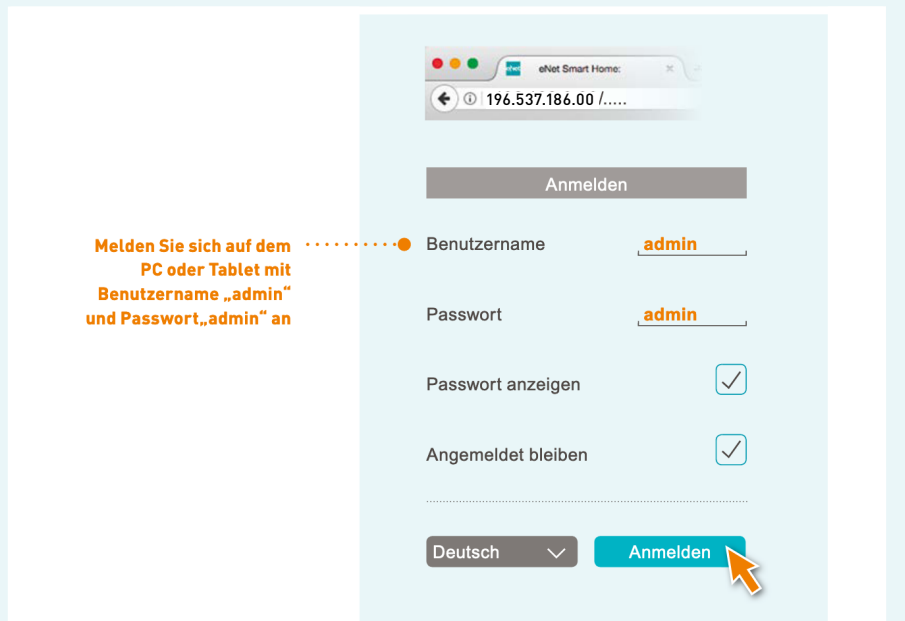

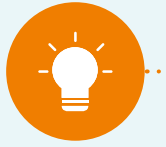

#### **Hinweis für Kunden:**

**Sollten Sie dieses Passwort nicht haben, sprechen Sie bitte Ihren Service-Partner an, der Ihre Anlage wartet. Standard-Benutzername für Systeme bis Version 2.2 ist "admin" und das Passwort ebenfalls "admin". Sollten Sie die Zugangsdaten nie geändert haben, erhalten Sie damit Zugriff.**

. . . . . . . . . . . . . . .

### $\begin{array}{cccccccccccccc} \circ & \circ & \bullet & \circ & \circ & \circ & \circ & \circ \end{array}$

### ANMELDUNG AM eNet SERVER

Nach erfolgter Anmeldung klicken Sie auf das "Zahnradsymbol", um in die Systemeinstellungen zu gelangen.

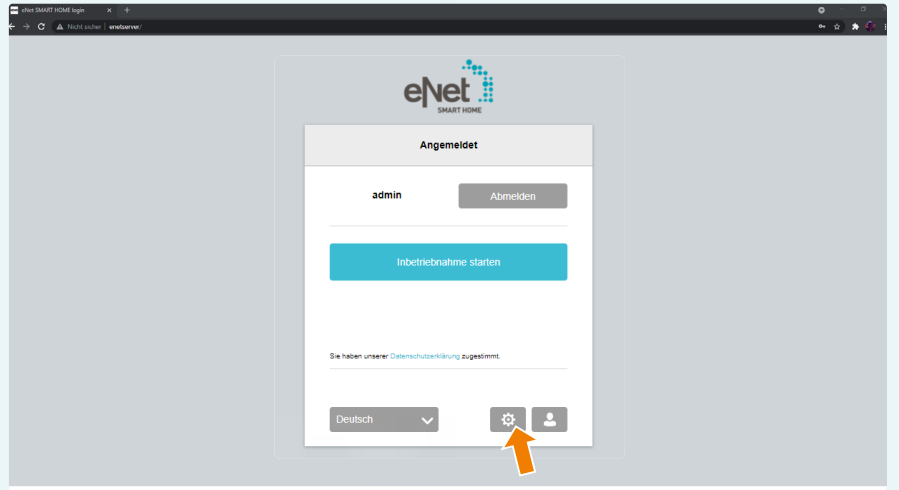

Nun erscheint eine Informationsmeldung, welche mit "Ok" bestätigt werden kann oder durch Setzen des "Hakens" beim nächsten Aufruf der Systemeinstellungen nicht mehr angezeigt wird.

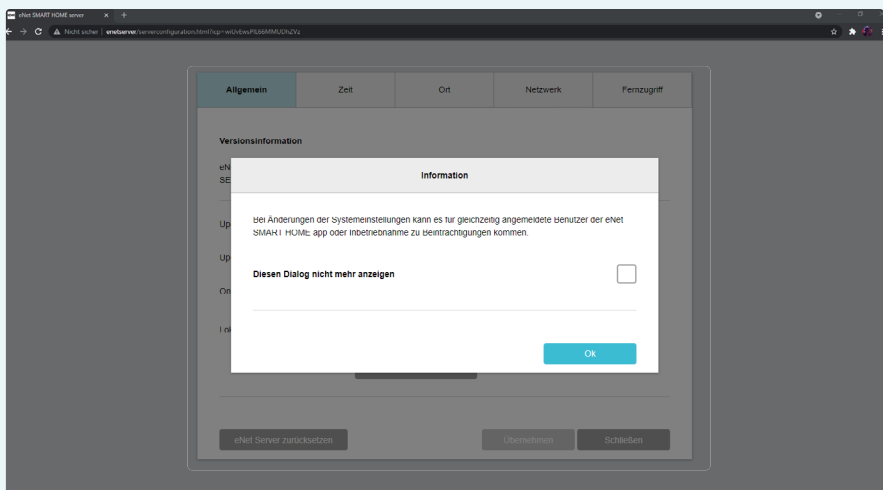

 $\begin{array}{cccccccccccccc} \circ & \circ & \bullet & \circ & \circ & \circ & \circ & \circ \end{array}$ 

### ANMELDUNG AM eNet SERVER

Die Systemeinstellungen sind nun mit dem Reiter "Allgemein" geöffnet. Auf dieser Seite werden wesentliche Server-Informationen angezeigt. Sie können das Update-Verfahren einstellen, eine Update-Datei aus dem lokalen Dateibrowser hochladen, sich das Vorhandensein eines Online-Updates anzeigen lassen und weitere Funktionen konfigurieren.

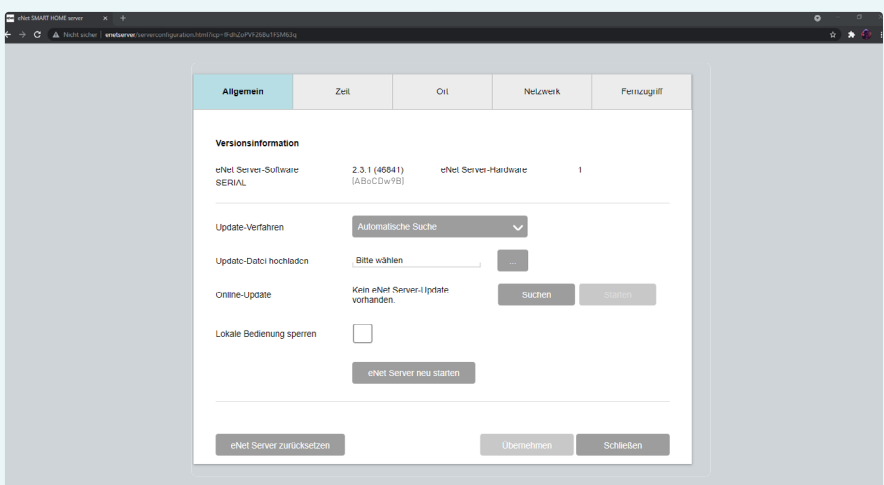

### $\begin{array}{ccccccccccccccccc} \circ & \circ & \circ & \bullet & \circ & \circ & \circ & \circ \end{array}$

### UPDATE DES eNet SERVER REG

#### **Diese Update-Verfahren stehen zur Verfügung**

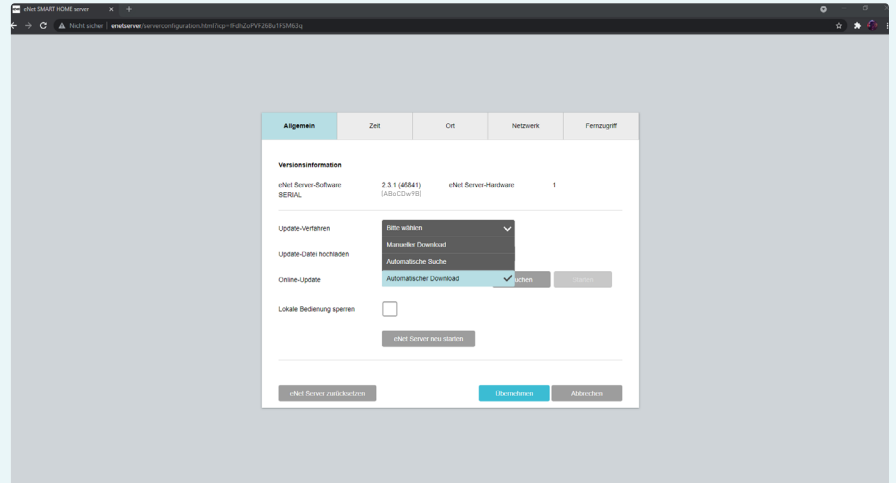

#### **• Automatischer Download:**

#### **Empfohlenes Update-Verfahren der Redaktion für Server-Updates im lokalen Netzwerk und über das My eNet Portal)**

Wenn dieses Update-Verfahren ausgewählt wird, sucht der eNet Server automatisch einmal täglich auf einem Server online nach einer neuen Update-Datei und lädt diese automatisch in den lokalen Speicher des eNet Servers. Sobald die Datei heruntergeladen ist, kann man den "Starten"-Button anklicken und das Update beginnen

Ist keine Update-Datei verfügbar, kann der "Starten"-Button nicht angeklickt werden.

Der eNet Server zeigt bei Verwendung der Inbetriebnahme und erkanntem verfügbarem Update unter dem Zahnradsymbol eine Benachrichtigung an, die darüber informiert, dass eine neuere Version verfügbar ist.

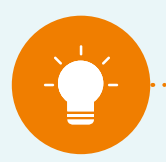

#### **Hinweis:**

**Nach Umstellung der Option "Update-Verfahren" auf "Automatische Suche" bitte mindestens 24 Stunden warten oder den Button "Suchen" drücken, damit der eNet Server ein Update finden und laden kann.**

### UPDATE DES eNet SERVER REG

#### **• Automatische Suche:**

Sofern dieses Update-Verfahren ausgewählt ist, sucht der Server automatisch einmal täglich auf einem FTP-Server nach neuen Update-Dateien. Sobald eine neue Datei gefunden wurde, kann über den "Starten"-Button das Update direkt begonnen werden. Dann wird auch die Update-Datei heruntergeladen. Nach erfolgtem Download startet der Installationsprozess.

Ist kein Update verfügbar, kann der "Starten"-Button nicht angeklickt werden.

Der eNet Server zeigt bei Verwendung der Inbetriebnahme und erkanntem verfügbarem Update unter dem Zahnradsymbol eine Benachrichtigung an, die darüber informiert, dass eine neuere Version verfügbar ist.

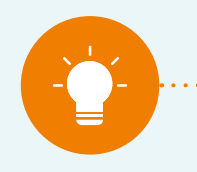

#### **Hinweis:**

**Nach Umstellung der Option "Update-Verfahren" auf "Automatische Suche" bitte mindestens 24 Stunden warten oder den Button "Suchen" drücken, damit der eNet Server ein Update finden und laden kann.**

#### **• Manueller Download:**

Sofern dieses Update-Verfahren eingestellt wird, sucht der Server nicht nach einem Update, sondern es wird manuell von einem lokalen Speicherort des verwendeten Endgeräts eine Update-Datei in den eNet Server hochgeladen.

Die Update-Datei wird über den Button "..." im lokalen Verzeichnis ausgewählt und von dort aus in den eNet Server hochgeladen.

Der Update-Prozess kann über den nun klickbaren "Starten"-Button begonnen werden. Der manuelle Download sollte möglichst nicht über den Fernzugriff gestartet werden.

#### **• Update-Datei online Suchen via "Suchen"-Button:**

Durch Klick auf den "Suchen"-Button kann jederzeit manuell die aktuellste zur Verfügung stehende Update-Datei für den eNet Server von einem Online-Server direkt angefordert werden. Wird eine verfügbare Update-Datei angezeigt, kann das Herunterladen und Installieren durch den klickbaren Button "Starten" begonnen werden.

### UPDATE DES eNet SERVER REG

#### **Durchführen eines eNet Server-Updates über "Automatischer Download"**

#### **Empfohlenes Update-Verfahren der Redaktion für Server-Updates im lokalen Netzwerk und über das My eNet Portal**

Um den eNet Server regelmäßig auf den aktuellsten Stand zu bringen, bietet sich die Auswahl des "Automatischen Downloads" an. Eine Update-Datei wird automatisch online innerhalb von 24 Stunden nach Ersteinstellung gesucht. Sollte ein Update zur Verfügung stehen, wird dieses automatisch heruntergeladen. Wird also ein neues Update veröffentlicht, steht dieses innerhalb von ca. 48 Stunden ab Veröffentlichung auf Ihrem Server zur Installation zur Verfügung.

#### **Schritte:**

- 1. Loggen Sie sich auf Ihrem eNet Server als "admin"-Benutzer ein (siehe Kapitel "Anmeldung am eNet Server – Anmeldung auf der eNet SMART HOME connect Oberfläche").
- 2. Gehen Sie auf die Systemeinstellungen und drücken Sie den "Starten"-Button, wenn angezeigt wird, dass ein Update verfügbar ist.
- **3.** Das Update startet, es erscheint nach Start des Updates nach kurzer Wartezeit ein Informationsfenster mit den Inhalten des Updates. Lesen Sie sich durch, welche Änderungen durchgeführt wurden und bestätigen Sie durch Klick auf die Schaltfläche "Bestätigen".
- **4.** Nun wird der Server aktualisiert. Dies dauert abhängig von der Größe der Update-Datei ca. 5–15 Minuten. Während der Update-Installation blinkt die Power-LED auf dem eNet Server.
- **5.** Das Update ist vollständig abgeschlossen, wenn die Power-LED des Servers durchgehend leuchtet und das Login-Fenster erneut angezeigt wird. Dann ist der nach jedem Server-Update durchgeführte Neustart vollständig abgeschlossen.
- **6.** Das Update ist erfolgreich durchgeführt und Sie können die Anlagenbestandteile wie gewohnt verwenden.

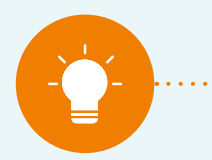

#### **Hinweis:**

### UPDATE DES eNet SERVER REG

#### **Durchführen eines eNet Server-Updates über "Automatische Suche"**

Um den eNet Server regelmäßig auf den aktuellsten Stand zu bringen, bietet sich ebenfalls die Auswahl der "Automatischen Suche" an. Eine Update-Datei wird automatisch online innerhalb von 24 Stunden nach Ersteinstellung gesucht. Sollte ein Update zur Verfügung stehen, wird dies in den Systemeinstellungen angezeigt. Wird also ein neues Update veröffentlicht, steht dieses innerhalb von ca. 48 Stunden ab Veröffentlichung auf Ihrem Server zum Herunterladen und zur Installation zur Verfügung.

#### **Schritte:**

- 1. Loggen Sie sich auf Ihrem eNet Server als "admin"-Benutzer ein (siehe Kapitel "Anmeldung am eNet Server – Anmeldung auf der eNet SMART HOME connect Oberfläche").
- 2. Gehen Sie auf die Systemeinstellungen und drücken Sie den "Starten"-Button, wenn angezeigt wird, dass ein Update verfügbar ist.
- **3.** Das Update wird heruntergeladen und startet danach. Es erscheint nach kurzer Wartezeit ein Informationsfenster mit den Inhalten des Updates. Lesen Sie sich durch, welche Änderungen durchgeführt wurden und bestätigen Sie durch Klick auf die Schaltfläche "Bestätigen".
- **4.** Nun wird der Server aktualisiert. Dies dauert abhängig von der Größe der Update-Datei ca. 5–15 Minuten. Während der Update-Installation blinkt die Power-LED auf dem eNet Server.
- **5.** Das Update ist vollständig abgeschlossen, wenn die Power-LED des Servers durchgehend leuchtet und das Login-Fenster erneut angezeigt wird. Dann ist der nach jedem Server-Update durchgeführte Neustart vollständig abgeschlossen.
- **6.** Das Update ist erfolgreich durchgeführt und Sie können die Anlagenbestandteile wie gewohnt verwenden.

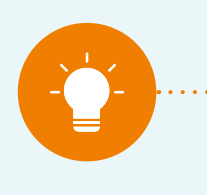

#### **Hinweis:**

### UPDATE DES eNet SERVER REG

#### **Durchführen eines eNet Server-Updates über "Manueller Download"**

Um den eNet Server regelmäßig auf den aktuellsten Stand zu bringen, können Sie natürlich auch manuell eine Update-Datei hochladen. Laden Sie die Update-Datei von der Webseite www.enet-smarthome.com in ein lokales Dateiverzeichnis herunter. Diese Datei können Sie sofort nach Veröffentlichung einer neuen Version herunterladen, in den Server hochladen und installieren.

#### **Schritte:**

- 1. Loggen Sie sich auf Ihrem eNet Server als "admin"-Benutzer ein (siehe Kapitel "Anmeldung am eNet Server – Anmeldung auf der eNet SMART HOME connect Oberfläche").
- 2. Gehen Sie auf die Systemeinstellungen und drücken Sie den "... "-Button um die Update-Datei auszuwählen.
- **3.** Das Update wird vom lokalen Verzeichnis in den Server hochgeladen und startet danach. Es erscheint nach kurzer Wartezeit ein Informationsfenster mit den Inhalten des Updates. Lesen Sie sich durch, welche Änderungen durchgeführt wurden und bestätigen Sie durch Klick auf die Schaltfläche "Bestätigen".
- **4.** Nun wird der Server aktualisiert. Dies dauert abhängig von der Größe der Update-Datei ca. 5–15 Minuten. Während der Update-Installation blinkt die Power-LED auf dem eNet Server.
- **5.** Das Update ist vollständig abgeschlossen, wenn die Power-LED des Servers durchgehend leuchtet und das Login-Fenster erneut angezeigt wird. Dann ist der nach jedem Server-Update durchgeführte Neustart vollständig abgeschlossen.
- **6.** Das Update ist erfolgreich durchgeführt und Sie können die Anlagenbestandteile wie gewohnt verwenden.

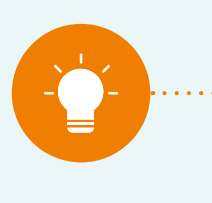

#### **Hinweis:**

### UPDATE DES eNet SERVER REG

#### **Durchführen eines eNet Server-Updates über "Suchen"-Button**

Um den eNet Server regelmäßig auf den aktuellsten Stand zu bringen, können Sie ebenfalls den Button "Suchen" in den Systemeinstellungen - Reiter "Allgemein" anklicken. Es wird manuell ein Update online gesucht. Ist eine Update-Datei verfügbar, wird dies angezeigt, und der "Starten"-Button kann angeklickt werden. Wird also ein neues Update veröffentlicht, können Sie das Update online sofort anfordern, herunterladen und installieren.

#### **Schritte:**

- 1. Loggen Sie sich auf Ihrem eNet Server als "admin"-Benutzer ein (siehe Kapitel "Anmeldung am eNet Server – Anmeldung auf der eNet SMART HOME connect Oberfläche").
- **2.** Gehen Sie auf die Systemeinstellungen und drücken Sie den "Starten"-Button, wenn angezeigt wird, dass ein Update verfügbar ist.
- **3.** Das Update wird heruntergeladen und startet danach. Es erscheint nach kurzer Wartezeit ein Informationsfenster mit den Inhalten des Updates. Lesen Sie sich durch, welche Änderungen durchgeführt wurden und bestätigen Sie durch Klick auf die Schaltfläche "Bestätigen".
- **4.** Nun wird der Server aktualisiert. Dies dauert abhängig von der Größe der Update-Datei ca. 5–15 Minuten. Während der Update-Installation blinkt die Power-LED auf dem eNet Server.
- **5.** Das Update ist vollständig abgeschlossen, wenn die Power-LED des Servers durchgehend leuchtet und das Login-Fenster erneut angezeigt wird. Dann ist der nach jedem Server-Update durchgeführte Neustart vollständig abgeschlossen.
- **6.** Das Update ist erfolgreich durchgeführt und Sie können die Anlagenbestandteile wie gewohnt verwenden.

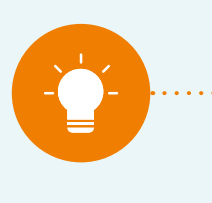

#### **Hinweis:**

### $\begin{array}{ccccccccccccccccc} \circ & \circ & \circ & \circ & \circ & \circ & \circ & \circ & \circ \end{array}$

### DER UPDATE-BAUM VON eNet SMART HOME

#### **Der Update-Baum von eNet SMART HOME**

Die Update-Dateien und weitere Informationen zu den Updates finden Sie auf den Webseiten von Gira und JUNG (Updates bis V1.4.1). Das Update auf die Version 2.0 finden Sie unter folgendem Link:

https://service.enet-smarthome.com/de/support/enet-server-update-14-auf-20/

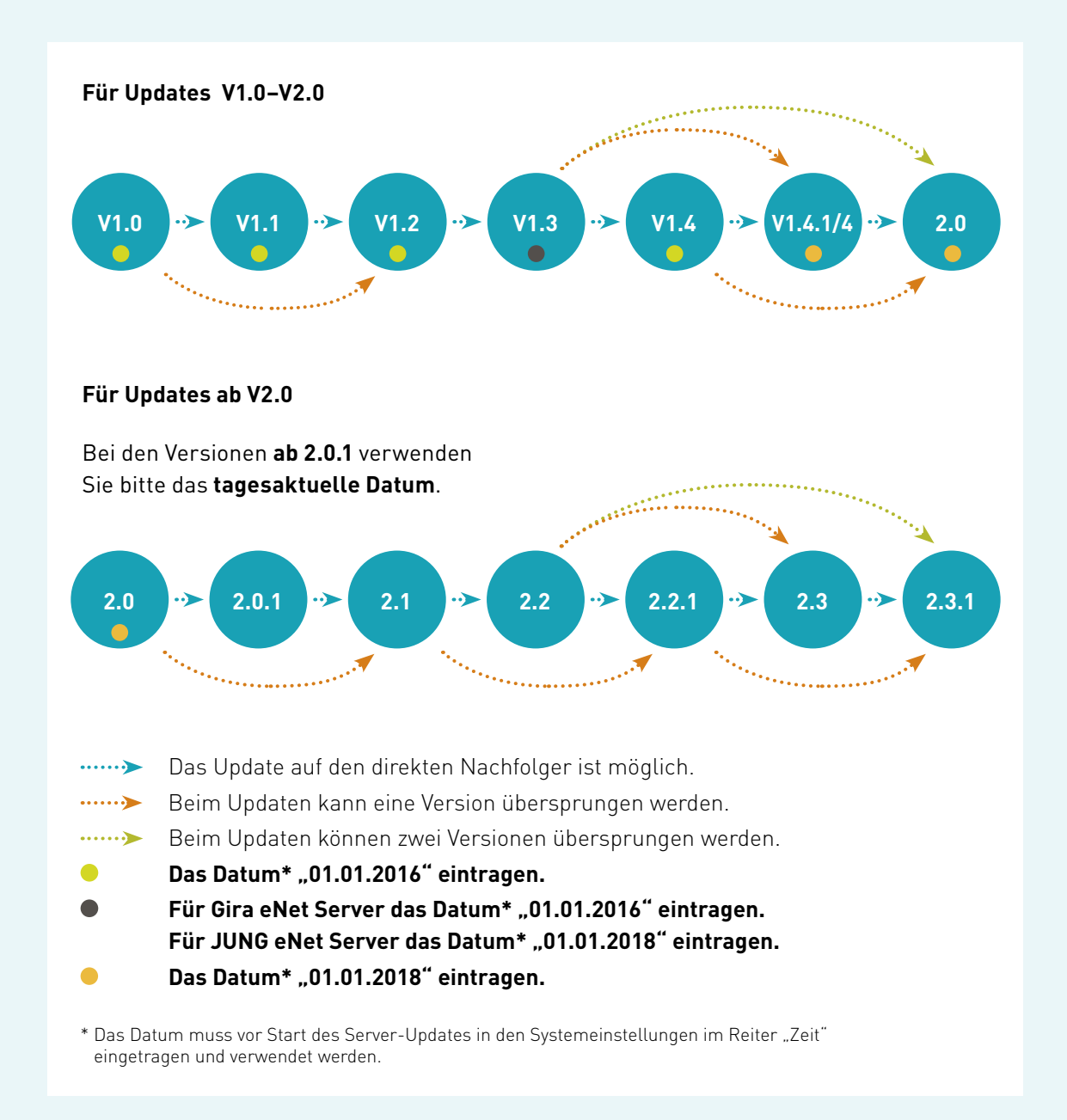

Alle Update-Dateien ab Version 2.0 können über folgenden Link bei Bedarf manuell heruntergeladen werden: https://service.enet-smarthome.com/de/support/update/

## HÄUFIG GESTELLTE FRAGEN

 $\begin{array}{ccccccccccccccccc} \circ & \circ & \circ & \circ & \circ & \circ & \bullet & \circ \end{array}$ 

#### **Das Update war nicht erfolgreich, was tue ich bei angezeigter Fehlermeldung?**

Der Update-Prozess kann jederzeit erneut gestartet werden, und in aller Regel wird das Update ohne Fehler installiert.

Mögliche Fehlerquellen beim Update-Verfahren "Manueller Download":

**1.** Die verwendete Update-Datei stammt vom falschen Hersteller.

#### **Abhilfe:**

Update-Datei des eNet Servers zum passenden Hersteller herunterladen und erneut versuchen.

**2.** Die verwendete Update-Datei unterstützt die aktuell installierte Server-Version nicht.

#### **Abhilfe:**

Eine unterstützte Update-Datei herunterladen gemäß Update-Baum und erneut versuchen.

#### **Welches Update wird heruntergeladen, wenn eine neue Version verfügbar ist?**

Voraussetzung hierfür ist die Auswahl des Update-Verfahrens "Automatische Suche" oder "Automatischer Download".

Über die automatischen Update-Verfahren wird immer die aktuellste kompatible Version gemäß Update-Baum online vorausgewählt und beim Starten des Updates auf dem eNet Server installiert.

**Beispiel 1:** eNet Server hat Version 2.0 installiert

Es wird ein Update auf 2.1 angeboten und kann installiert werden. Danach wird das Update von 2.1 auf 2.2 angeboten. Von 2.2 aus wird das Update auf V2.3.1 angeboten und kann installiert werden.

**Beispiel 2:** eNet Server hat die Version 2.2.1 installiert

Das Update auf Version 2.3.1 wird angeboten und kann installiert werden.

### $\begin{array}{ccccccccccccccccc} \circ & \circ & \circ & \circ & \circ & \circ & \bullet & \circ \end{array}$ HÄUFIG GESTELLTE FRAGEN

#### **Warum ist ein eNet Server-Update von Version 2.x auf die Version 2.3.1 so wichtig?**

Mit Version 2.3.1 wird ein Sicherheitszertifikat ausgetauscht, damit alle Dienste abgesichert funktionieren und die Datenkommunikation verschlüsselt abläuft.

Das bisherige Zertifikat von V2.0 bis V2.3.0 ist zeitlich begrenzt gültig und läuft zum 01.09.21 ab. Ab diesem Zeitpunkt ist ohne das Update auf Version 2.3.1 die Synchronisation zwischen eNet Server und eNet SMART HOME app im lokalen Netzwerk nicht mehr möglich.

Durch das Update auf Version 2.3.1 wird dies gelöst, und die Verbindung des Servers und der App funktioniert ohne Einschränkungen. Die Verbindung zwischen eNet Server und eNet SMART HOME app über den Fernzugriff, der mithilfe des My eNet-Benutzerkontos eingerichtet wird, ist davon nicht betroffen.

#### **Kann der Server auch ohne aktive Internetverbindung auf V2.3.1 aktualisiert werden?**

Ja, ein Update auf V2.3.1 ist auch ohne gleichzeitig aktive Internetverbindung möglich. Laden Sie dazu die Update-Datei auf ein lokales Dateiverzeichnis herunter und wählen Sie diese anschließend im Dateibrowser aus, um sie auf den eNet Server hochzuladen. Jetzt kann die Version 2.3.1 installiert werden.

### **Welche Faktoren sind bei einem eNet Server-Update zusätzlich zu beachten?**

Man sollte sein Server-Projekt nach Konfigurationsänderungen in eNet SMART HOME connect und vor Software-Updates exportieren und lokal sichern, damit stets alle aktuellen Daten als Backup zur Verfügung stehen.

In Ihrem Netzwerkrouter sollten die Ports 20 und 21 aktiviert sein und geprüft werden, ob FTP-Verbindungen zulässig sind. Der eNet Server verwendet bei den automatischen Update-Verfahren das sogenannte FTP als Dateiübertragungsprotokoll und die Routereinstellungen können dies teilweise unterbinden. Teilweise versperren auch Firewalls den Zugriff auf diese Gegenstelle und es ist entsprechend eine Zugriffsfreigabe einzustellen.

### INFORMATIONEN ZUM THEMA SERVER-UPDATE UND eNet SMART HOME

**Für weitere Informationen empfehlen wir Ihnen einen Besuch auf unserer Webseite www.enet-smarthome.com.**

#### **Allgemeine Informationen zum eNet System und zu den Bestandteilen finden Sie hier:**

- https://service.enet-smarthome.com/de/support/downloads/ (Fachbetriebsbereich)
- https://www.enet-smarthome.com/de/support/downloads/ (Endkundenbereich)

#### **Informationen zu eNet Server-Updates, den Update-Inhalten und Dateien finden Sie hier:**

• https://service.enet-smarthome.com/de/support/update/

#### **Anschauungsmaterialien und Tutorials finden Sie hier:**

- https://service.enet-smarthome.com/de/support/tutorials/
- https://www.enet-smarthome.com/de/support/tutorial-sprachsteuerung/

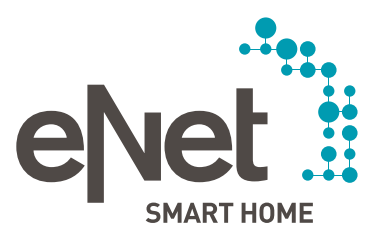

Giersiepen GmbH & Co. KG Dahlienstraße Postfach 12 20 D-42477 Radevormwald Tel. +49 21 95 602 0 Fax +49 21 95 602 191 www.gira.de info@gira.de

#### JUNG

Albrecht Jung GmbH & Co. KG Volmestraße 1 Postfach 1320 D-58569 Schalksmühle Tel. +49 23 55 806 0 Fax +49 23 55 806 189 www.jung.de kundencenter@jung.de

### Insta GmbH Hohe Steinert 10 Postfach 1830

D-58468 Lüdenscheid Tel. +49 23 51 936 0 www.insta.de info@insta.de

www.enet-smarthome.com

Technische Beratung Gira Tel. +49 21 95 602 123 Fax +49 21 95 602 118 hotline@gira.de

Technische Beratung JUNG Tel. +49 23 55 806 555 Fax +49 23 55 806 255 kundencenter@jung.de

Stand 12/2021